# İşe Alım Portalı

İşe Alım Portalı ile ilgili ayrıntılı bilgiye bu dokümandan ulaşılır.

İşe alım portalı ile firmalar eleman ihtiyacını karşılayabilmek için açmış olduğu ilanları işe alım portalında yayınlar ve firmaya başvurmak isteyen adaylar da portala üye olarak bu ilanlara başvurabilir. İşe alım portalı firmanın işe alım ve yerleştirme uzmanları, admin kullanıcı ve aday kullanıcılar tarafından kullanılabilir.

## Admin kullanıcı işlemleri

Kullanıcı ayarları, özgeçmiş parametreleri ve onaylama metinleri gibi işe alım portalı ile ilgili parametrelerin düzenlenebilmesi için işe alım portalına admin kullanıcı ile girmek gerekmektedir. Ayarlar menüsü sadece admin olan kullanıcıda görünmektedir. Aday kullanıcılar tarafından görüntülenip değiştirilemez. İlk kurulum sonrasında admin kullanıcı ile giriş yapabilmek için kullanıcı girişi ekranında e-posta alanına ["admin@logo.com.tr"](mailto:admin@logo.com.tr), şifre alanına "logo" yazılmalıdır. Giriş yapıldıktan sonra şifre hesabım\ şifreyi değiştirme işlemi ile değiştirilmelidir. Ayarlar menüsü altında firma bilgileri, portal bileşenleri, kullanıcı ayarları, görüntü ayarları, özelleştirilebilir alanlar, kullanıcılar, özgeçmiş parametreleri, özgeçmiş isimlendirmeleri ayarlamaları bulunmaktadır.

Firma bilgileri: Firma bilgileri ile firma logosu ve site simgesi yüklenebilir, sekme başlığı, uygulama adı değiştirilebilir. İşe alım portal üzerinden gönderilen mailer için e-posta gönderim adresi tanımlanabilir.

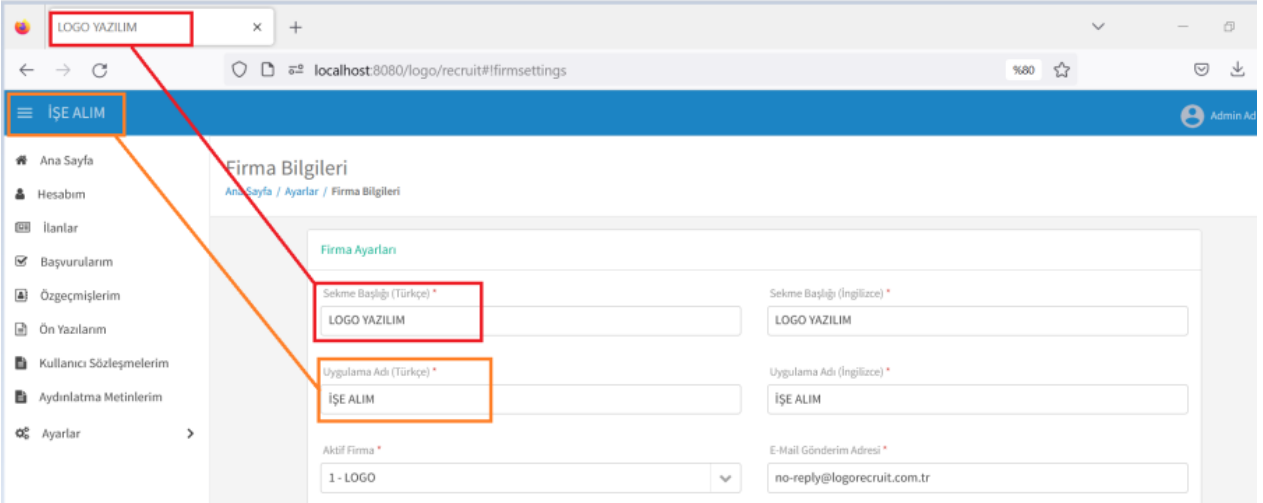

Portal bileşenleri: Portal bileşenleri ile ana sayfada gösterilecek olan bileşenler tanımlanabilir ya da var olan tanımlamalar düzenlenebilir. Panel tipi alanında eklenecek bileşen seçilir, "video gösterimi","resim gösterimi"," kısa yazı gösterimi","uzun yazı gösterimi","resimli yönlendirme" bileşen tipleri bulunmaktadır. Örnek olarak resim gösterimi seçilmesi durumunda "Resim yükle" butonu aktif hale gelmektedir. Ana sayfada gösterilip gösterilmeyeceği, bileşenin başlığı, tam ekran görünüp görünmeyeceği ve gösterim sırası belirlenebilir.

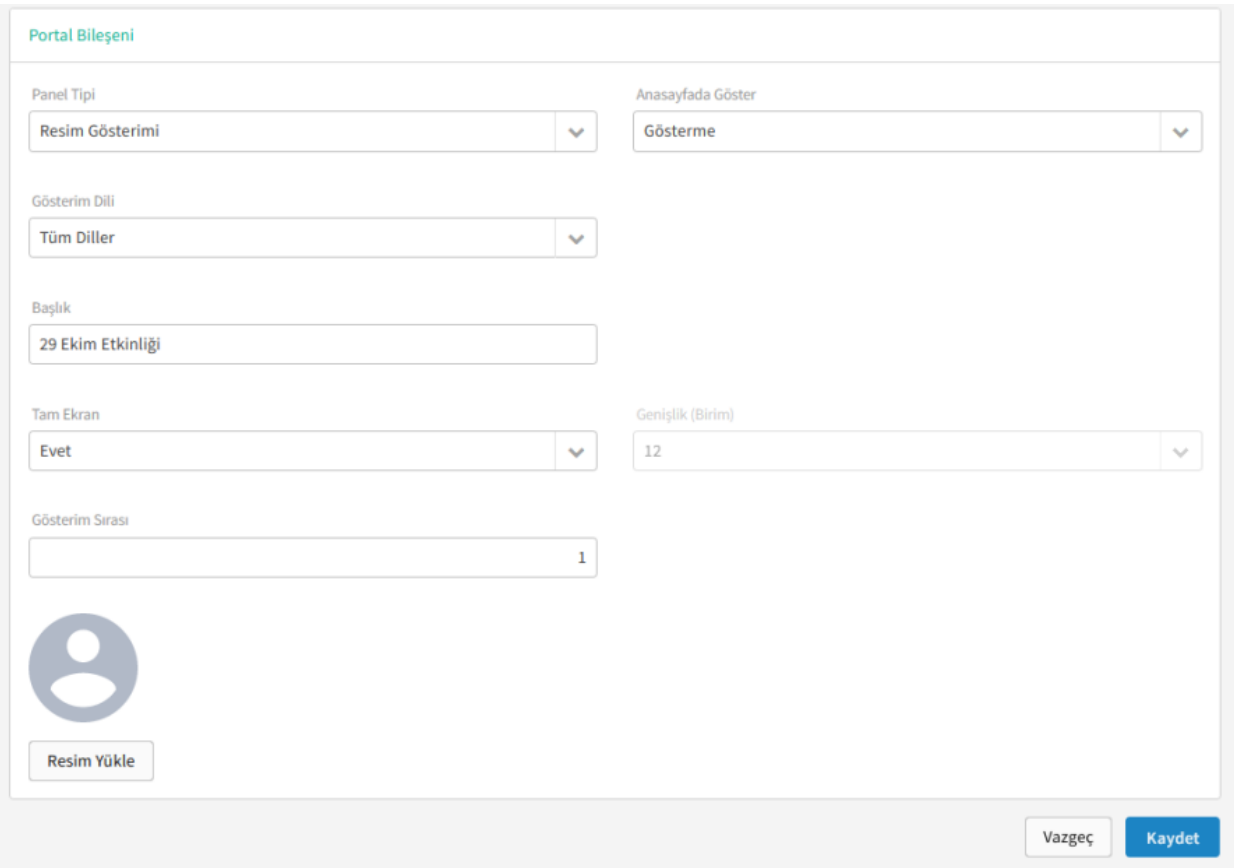

Kullanıcı ayarları: Kullanıcı ayarları ekranında kullanıcı hesabı, üye olma işlemleri ile ilgili parametreler bulunmaktadır. Firmanın kullanımına göre aşağıda belirtilen parametreler seçilebilir:

- Bülten gönderimi gerçekleştirilsin: Parametrenin işaretlenmesi ile üyelik oluşturup, hesap bilgilerinde bültene üye olmak istiyorum seçili olan kişilere bülten gönderimi yapılabilir.
- İlanlar üyelik gerektirmeden görülebilsin: Parametrenin işaretlenmesi durumunda açık olan ilanlar işe alım portalına giriş yapmadan görüntülenebilir. İlanları görüntüleyebilmek için ekranın sol üstünde firma logosunun yanındaki butona tıklanarak açılan sol menüden "ilanlar" a tıklanmalıdır.
- Captcha gösterilsin: Bu parametre işaretlendiğinde üyelik işleminde doğrulama kodu istenecektir. Parametre işaretlendiğinde google re-captcha kimliği kullanıcı ve şifresi istenmektedir.
- TC uygunluk kontrolü yapılsın: Bu parametrenin işaretlenmesi durumunda üyelik sırasında girilen TC kimlik numarasının doğruluğunun kontrolü yapılır.
- Sosyal platformlarla giriş yapılabilsin: Bu parametre ile işe alım portalına giriş işleminin sosyal platformlar ile yapılabilmesi sağlanmaktadır.
- Kayıt esnasında TC kimlik numarası istensin: Bu parametrenin işaretlenmesi durumunda üyelik kaydı oluşturma işleminde TC kimlik numarası girilmesi istenecektir.
- Kullanıcıların şifre oluşturma politikası belirlensin: BU parametre işaretlendiğinde "harf / sayı / özel karakter içerim zorunluluğu" ve "minimum uzunluk" alanları aktif hale gelir, istenirse şifre için uzunluk belirtilebilir, şifrenin harf, sayı, özel karakter içermesi zorunlu tutulabilir.
- **Kullanıcı hesabında tercihler alanı gösterilsin:** Bu parametre isaretlendiğinde altında "takibimdeki ilanlarda değişiklik olması durumunda bilgilendirme almak istiyorum" , "yeni ilan açıldığında haberdar olmak istiyorum" ve "bültene üye olmak istiyorum" seçenekleri aktif hale gelir. Bu üç parametreden istenilenlerin seçilmesi durumunda "hesabım" ekranında seçilmiş parametreler kullanıcı hesaplarına yansır. İşe alım portalına üye olan kişiler isterse bu parametreleri işaretleyerek kendilerine bilgilendirme mailleri gelmesini sağlayabilirler.
- Kullanıcı sözleşmesi gösterilsin: Bu parametre işaretlendiğinde kullanıcı sözleşmesi girmek için metin alanı aktif hale gelir, istenilen kullanıcı sözlesmesi aktif alana girilir.
- Aydınlatma metni gösterilsin: Parametre işaretlendiğinde aydınlatma metni girmek için metin alanı aktif hale gelir, istenilen kullanıcı sözleşmesi aktif alana girilir.
- Hesap kapatılabilsin: Parametre işaretlendiğinde "hesabın aktif kalma süresi(gün)" alanı aktif olur. Aktif kalma süresi girilebilir.

Görüntü ayarları: Görüntü ayarları ekranında renk ile ilgili ayarlamalar yapılmaktadır. Birincil renk alanı; üst başlıklar ve butonların rengini belirlemek için kullanılır. İkincil renk alanı; alt başlıkların rengini belirlemek için kullanılır. Uyarı rengi ve başarı rengi alanları ise kaydetme işlemleri sırasında uyarı ya da başarı ile tamamlanması durumunda verilen mesajın rengini belirlemek için kullanılır.

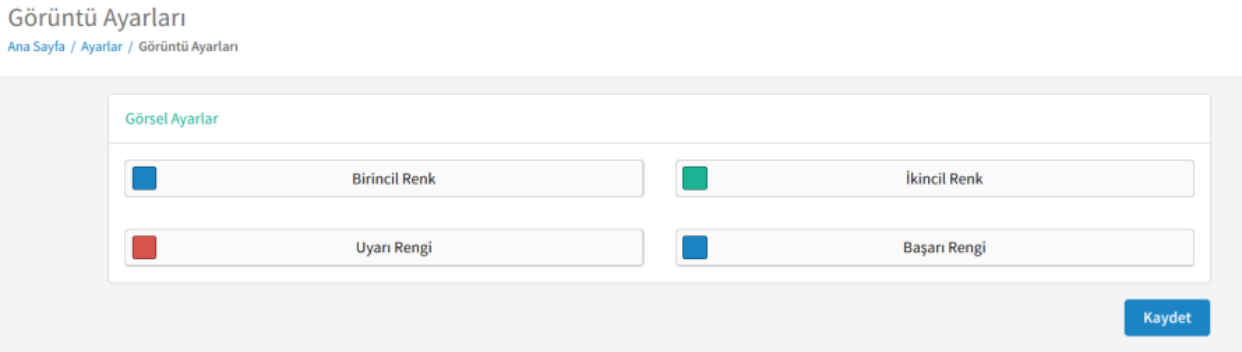

Özelleştirilebilir alanlar: Özelleştirilebilir alanlar ile özgeçmiş alanları firma yapısına göre ayarlanabilir. İstenilen alanların görünüp görünmemesi ya da alanların zorunlu tutulabilmesi sağlanmaktadır.

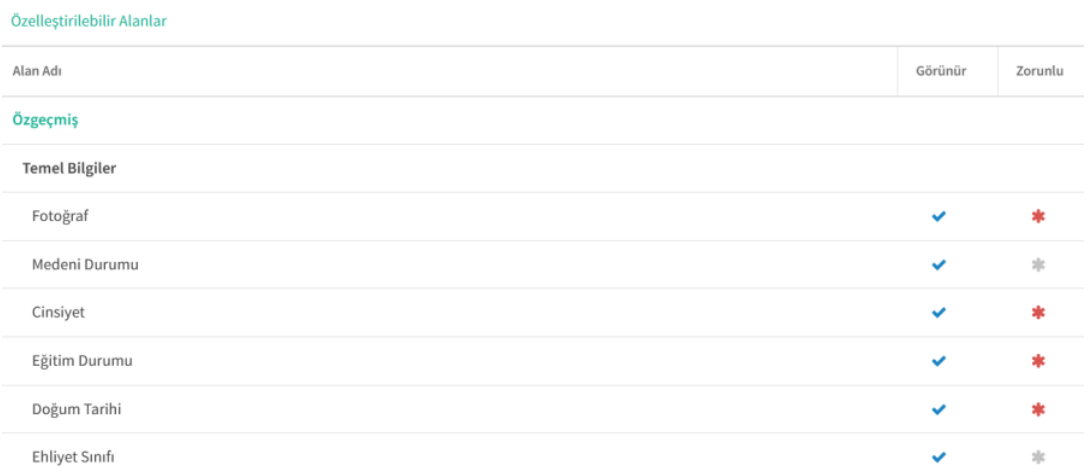

Kullanıcılar: Kullanıcılar ekranında işe alım portalına üye olan kullanıcılar listelenmektedir. Kullanıcıların ad soyad, e-posta adresi, kayıt platformu, yetki seviyesi, e-posta doğrulanma bilgisi ve durumu görüntülenbilir. Aktif alanındaki seçime tıklanarak aktif kullanıcı pasife ya da pasif kullanıcı aktife çekilebilir.

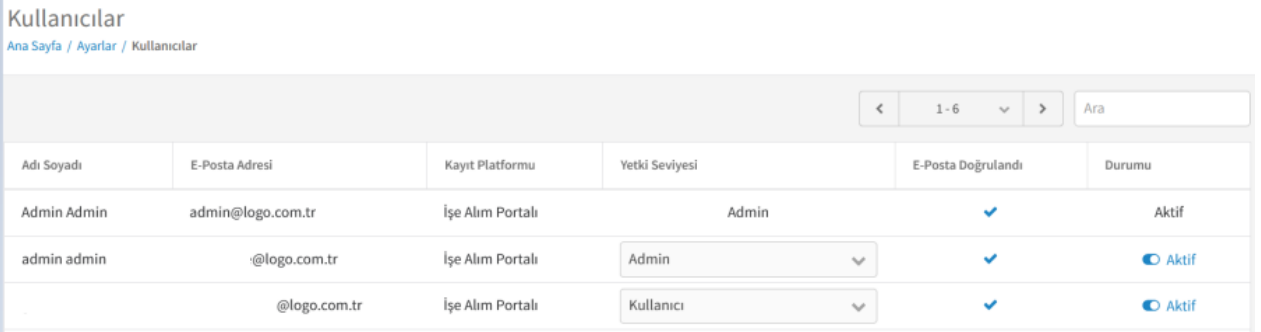

Özgeçmiş parametreleri: "Özgeçmiş adımları" ile adayların özgeçmiş doldururken girmiş oldukları iş tecrübeleri, eğitim bilgileri, genel bilgiler gibi özgeçmişte görünen adımların sıralaması taşı işlemi ile değiştirilebilir. Özgeçmişin en üstünde "Temel bilgiler" bulunmaktadır, temel bilgilerin haricindeki diğer alanlar için yukarı oka tıklanarak sıralama istenilen formata getirilebilir.

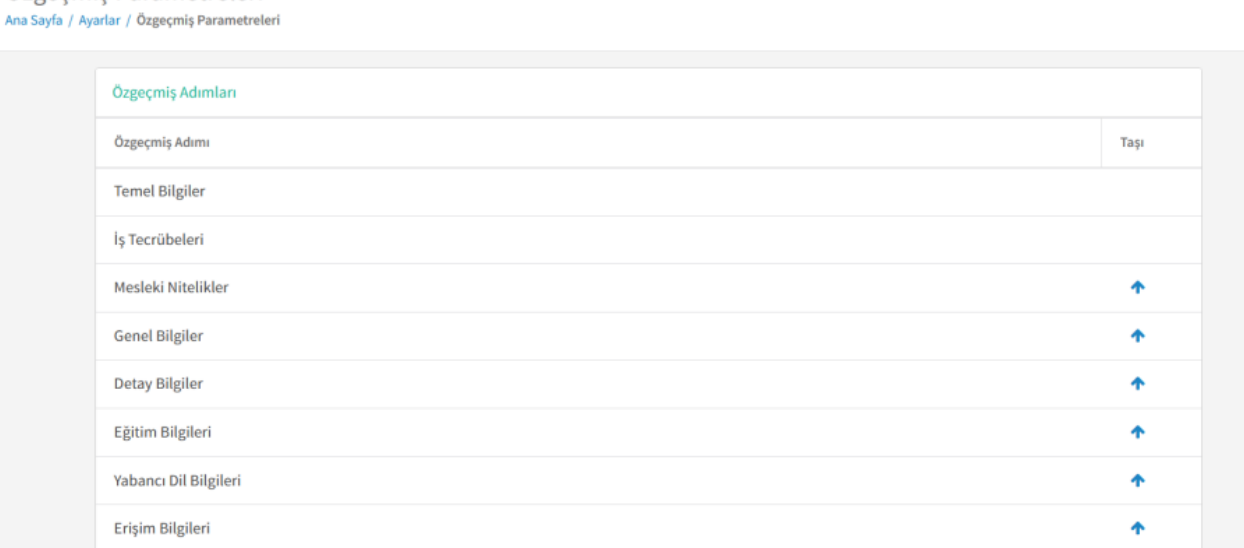

"İstenilen Eğitim durumu" alanında üniversite, yüksek Lisans, doktora, lise, meslek yüksek okulu, okuryazar, ilköğretim, ortaöğretim seçimleri bulunmaktadır. Burada seçilen alanlar özgeçmişte eğitim durumu seçeneklerinde ve eğitim bilgilerinde okul tipi seçeneklerinde listelenir. Aday kullanıcı bilgi girerken bu alanda seçilen eğitim durumları için bilgi girebilir.

### Özgeçmiş Parametreleri Ana Sayfa / Ayarlar / Özgeçmiş Parametreleri

Özgecmis Parametreleri

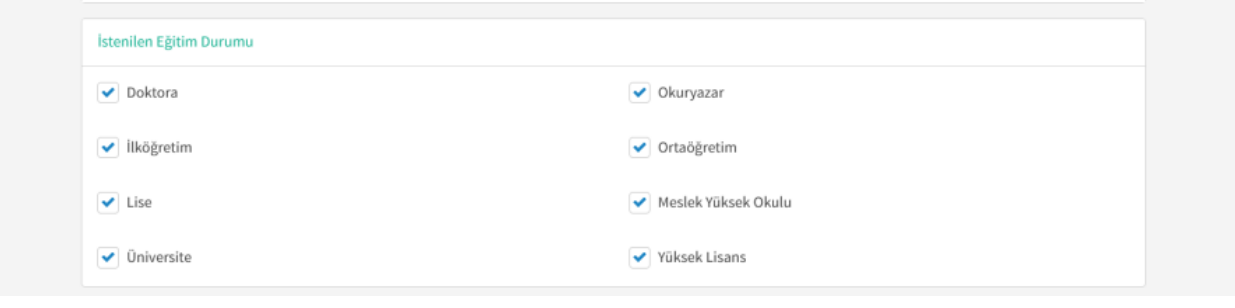

Mesleki yetenek seviyeleri alanı özgeçmişte girilen mesleki yetenek için seviye seçimi yapabilmek için tanımlanır. Otomatik tanımlı gelen alanlar çarpı ile tıklanarak silinebilir ve artı butonu ile firmanın isteğine göre yeni tanımlama yapılabilir.

#### Özgeçmiş Parametreleri Ana Sayfa / Ayarlar / Özgeçmiş Parametreleri

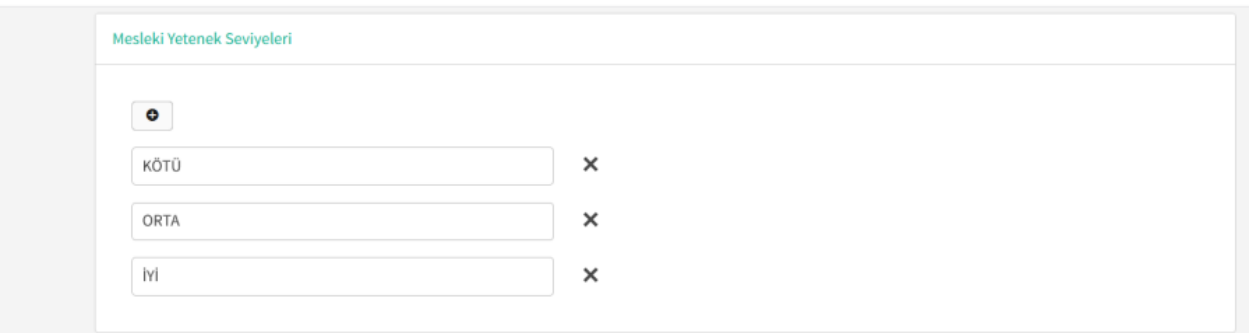

Özel durumlar alanında seyahat edebilir, vardiyalı çalışabilir, esnek saatlerde çalışabilir seçimleri vardır. Firmanın çalışma durumuna göre bu seçimlerden istenilenler işaretlenerek özgeçmişe getirilmesi sağlanabilir.

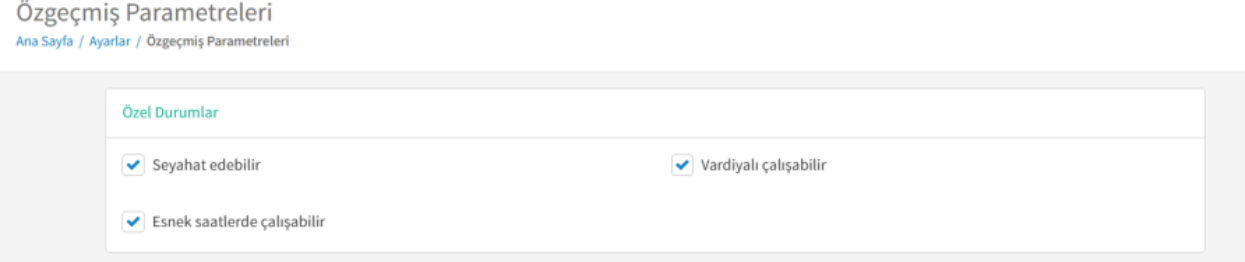

Genel bilgiler alanında Kültürel faaliyetler, sosyal faaliyetler, sağlık bilgileri, sportif faaliyetler tanımları bulunmaktadır. Bilgi girilmesi istenen seçenekler işaretlendiğinde özgeçmişte genel bilgiler başlığı altında aday kullanıcı bu seçenekler için faaliyet bilgilerini girebilir.

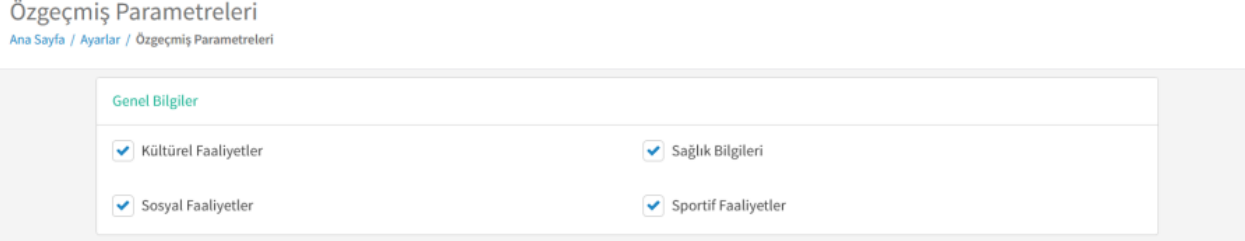

Özgeçmiş saklama bilgileri alanında özgeçmiş saklama süresi girilebilir. Referans bilgilerinde "Referans bilgisi kaydedilirken izin uyarısı yapılsın" parametresinin işaretlenmesi durumunda "izin uyarısı içeriği" girebilmek için metin alanı açılacaktır. Metin alanında "Referans olarak belirttiğim kişiler ile referans kontrolü yapılması amacıyla iletişime geçilebileceğini, ilgili kişilere ilişkin kişisel verilerin paylaşılabilmesine yönelik gerekli bilgilendirmenin yapıldığını/izinlerin alındığını taahhüt ederim." bilgisi gelir, istenirse bu bilgi değiştirilebilir.

Özgeçmiş Parametreleri Ana Sayfa / Ayarlar / Özgeçmiş Parametreler

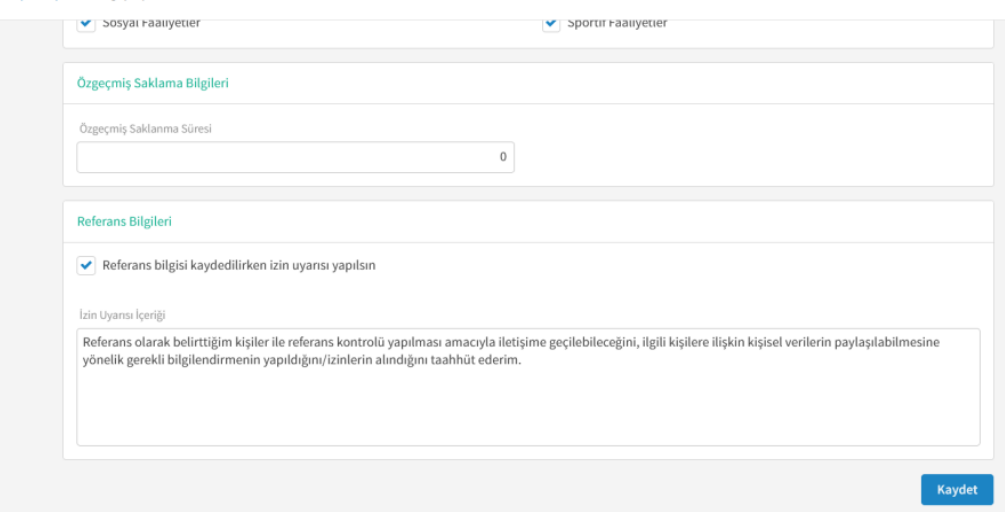

Özgeçmiş isimlendirmeleri: Aday kullanıcı tarafından bilgi girilen temel bilgiler, iş tecrübeleri, eğitim bilgileri, mesleki nitelikler, genel bilgiler, detay bilgiler, yabancı dil bilgileri, erişim bilgileri, referans bilgileri, özel durumlar, etiketler, sınav bilgileri alanları listenelir. İstenilen başlıklar için tercih edilen özgeçmiş başlığı alanında başlık değiştirilebilir.

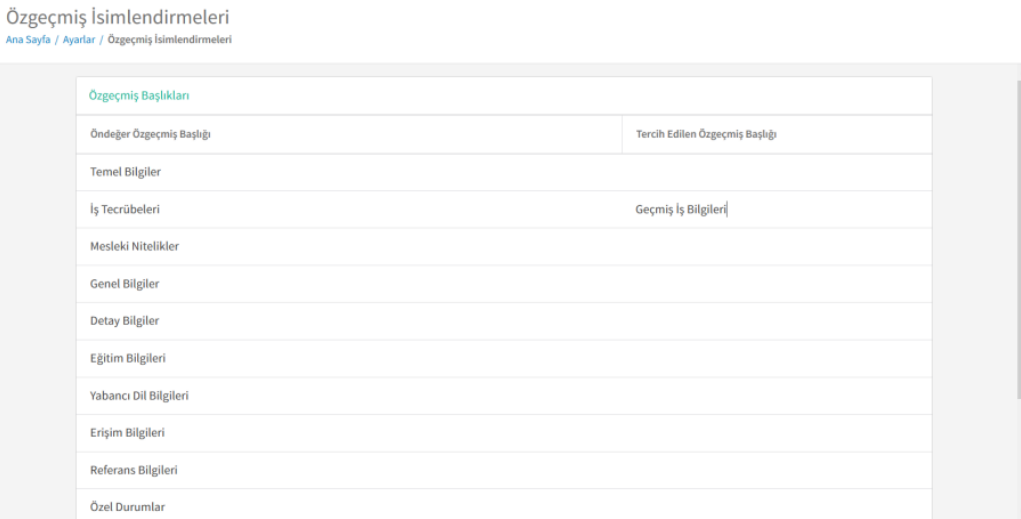

## Aday kullanıcı işlemleri

Firmaya ait açık iş ilanlarını görüntüleyip, başvuru yapmak isteyen adaylar işe alım portalına üye olmalılardır. Üye olmak için işe alım portalında sırasıyla giriş yap butonu, hesap oluştur butonuna tıklanır.

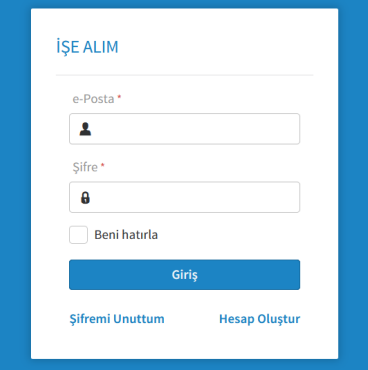

Açılan ekranda ad, soyad, eposta, doğum tarihi, şifre bilgileri bulunmaktadır. Kullanıcı ayarlarında "kayıt esnasında TC numarası istensin" parametresi işaretli ise TC kimlik numarası da bu ekranda gelmektedir. Bilgiler girildikten sonra hesap oluştur butonuna tıklanmalıdır.

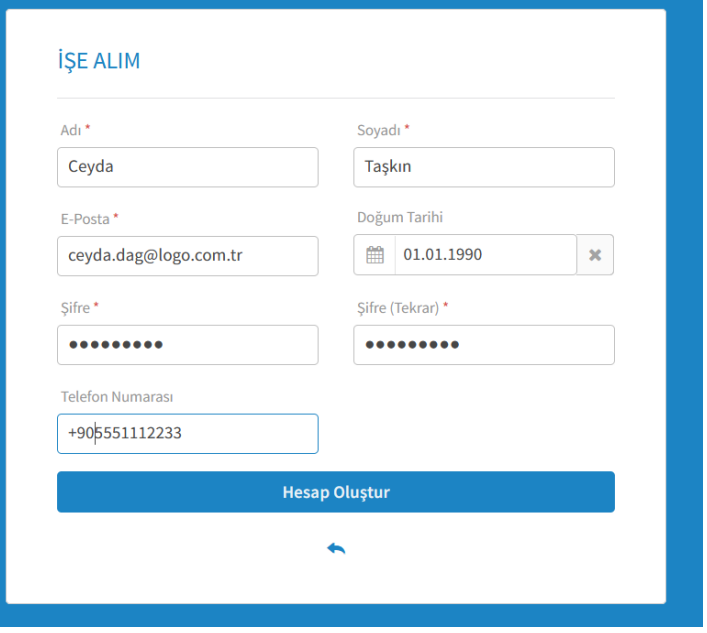

Bu işlemden sonra üyelik işleminde girilen e-posta adresine aktivasyon maili gelecektir, mailden hesap aktifleştirilmelidir. Hesap aktivasyonu yapılması ile birlikte üyelik işlemlerini tamamlayan aday kullanıcılar işe alım portalında özgeçmişlerini oluşturup iş ilanlarına başvurabilirler.

Hesabım ekranında hesap oluşturma işleminde girilen bilgiler otomatik olarak gelecektir. Kullanıcı ayarlarında tercihler alanında gösterilsin parametresinin işaretli olup olmamasına göre "takibimdeki ilanlarda değişiklik olması durumunda bilgilendirme almak istiyorum", "yeni ilan açıldığında haberdar olmak istiyorum" ve "bültene üye olmak istiyorum" seçeneklerinden istenilenler işaretlenebilir. Örnek olarak yeni ilan açıldığında haberdar olmak istiyorum işaretlenirse yeni bir ilan açıldığında aday kullanıcıya bilgilendirme maili gitmektedir.

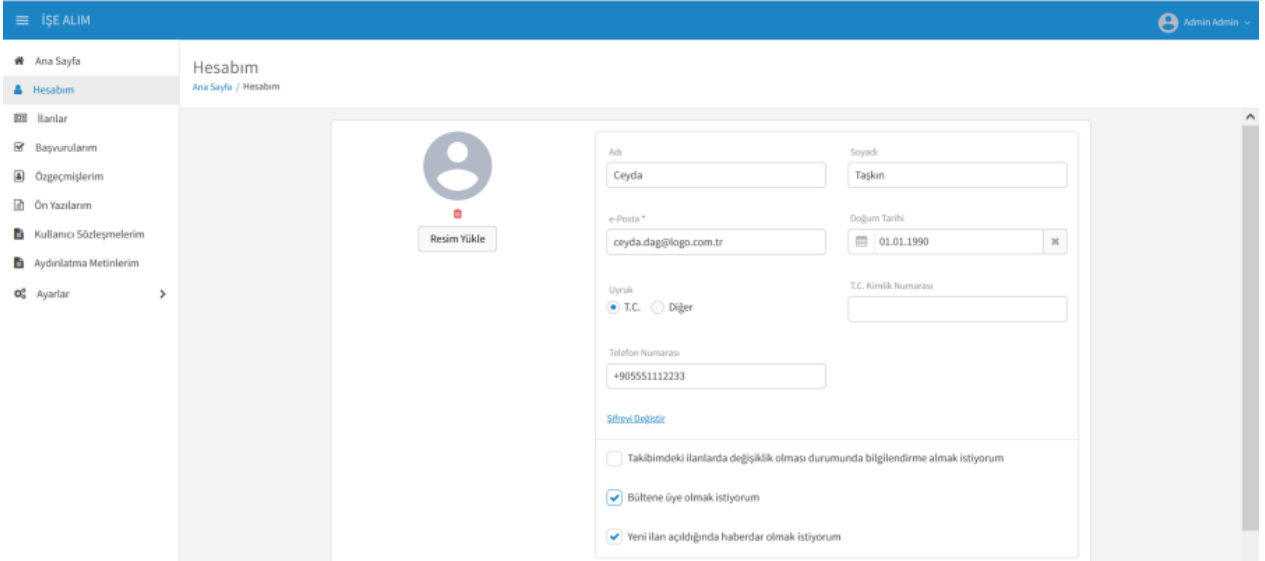

İlanlar ekranında firmanın açık iş ilanları listelenmektedir. İlanın üzerine tıklandığında ilan ile ilgili detay bilgilerin olduğu ekran açılır.

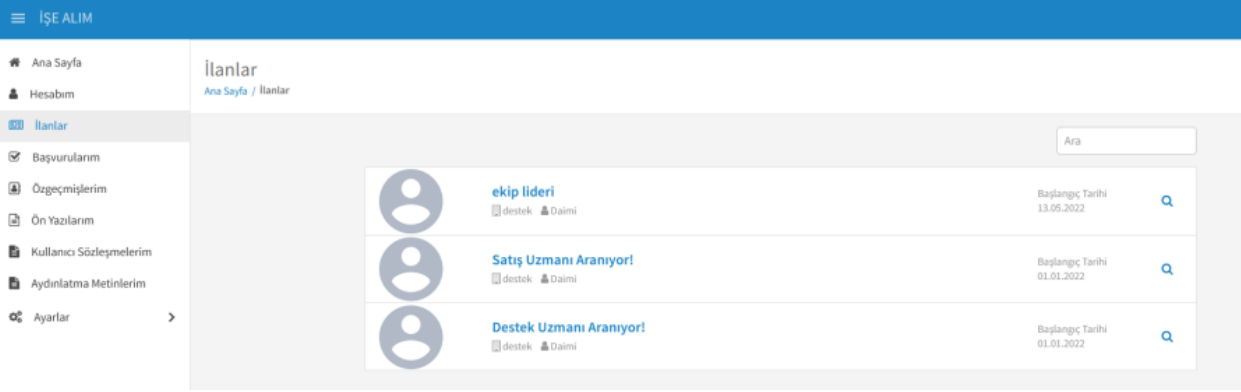

#### İlan Ana Sayfa / İlanlar / İlan

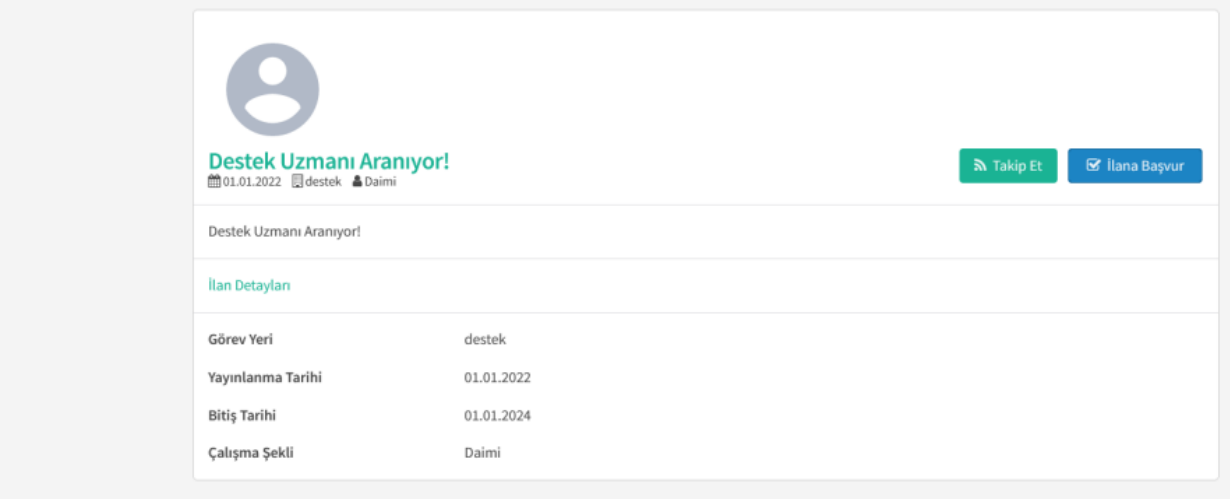

Takip et butonuna tıklandığında aday kullanıcı ilanı takibe almış olmuş olur ve takibindeki ilanda değişiklik olması durumunda bildirim gelmesi sağlanabilir. İlana başvur butonuna tıklandığında açılan ekranda özgeçmiş rehberinde aday kullanıcı kaydettiği özgeçmişini seçer.

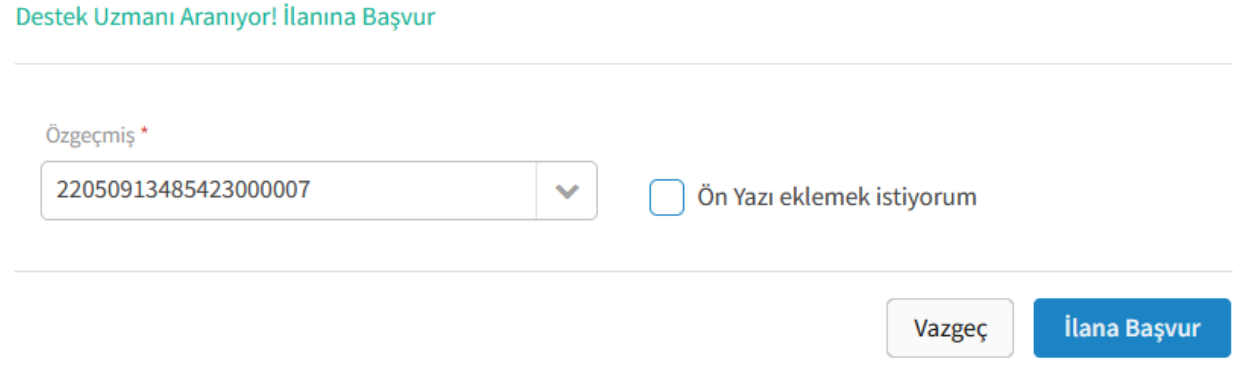

"Ön yazı eklemek istiyorum" seçimi işaretlendiğinde ön yazı girebilmek için metin alanı açılır ve ön yazı bilgisi girilebilir. İstenirse ön yazıyı kaydet seçimi ile girilmiş ön yazı kaydedilebilir.

#### Destek Uzmanı Aranıyor! İlanına Başvur

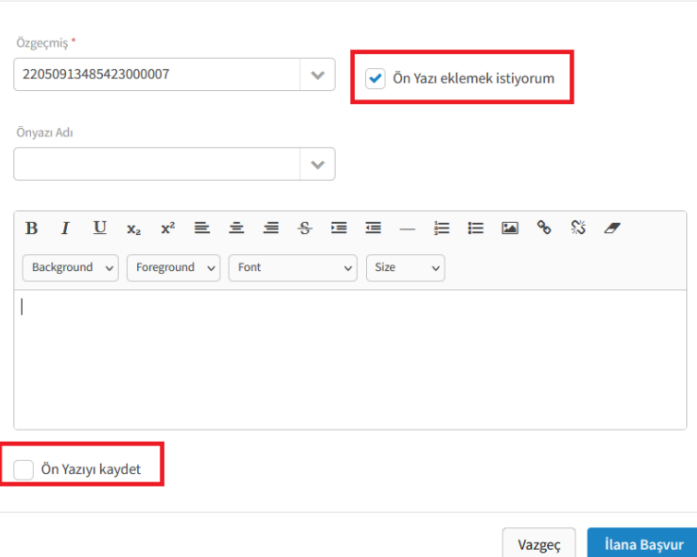

Başvurularım ekranında aday kullanıcının başvurduğu ilanlar listelenmektedir. Başvurulan ilanın üzerine tıklanıp istenirse başvuru geri alınabilir.

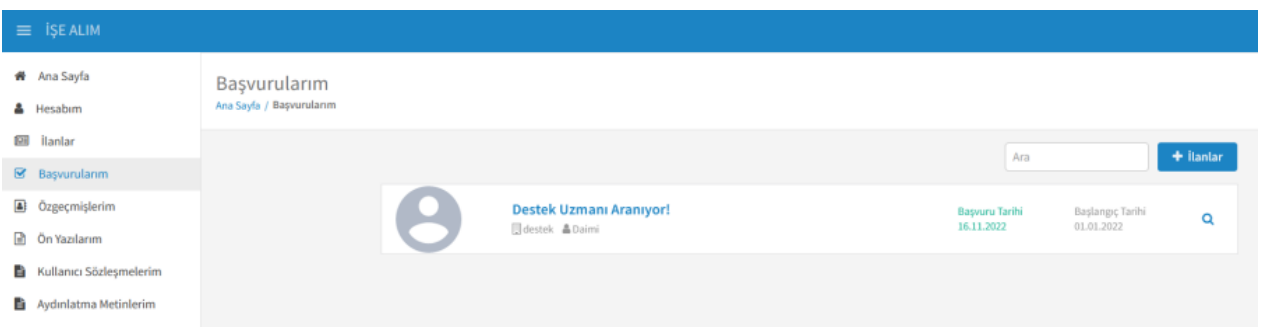

Özgeçmişlerim ekranında aday kullanıcının kaydettiği özgeçmişler listelenir. Değiştir butonu ile kayıtlı özgeçmiş üzerinde değişiklikler yapılıp kaydedilebilir. Sil butonu ile tanımlı özgeçmiş silinebilir. Sil butonuna tıklandığında "Silmek istediğin özgeçmişin başvuru sürecinde aktif olarak kullanılmaktadır. Özgeçmişini silersen süreç iptal olacak ve özgeçmiş ile ilgili tüm bağlantılar silinecektir. Devam etmek istiyor musun?" sorgusu gelir. Evet butonuna tıklandığında tüm bağlantılar ile birlikte özgeçmiş tanımı silinmiş olur.

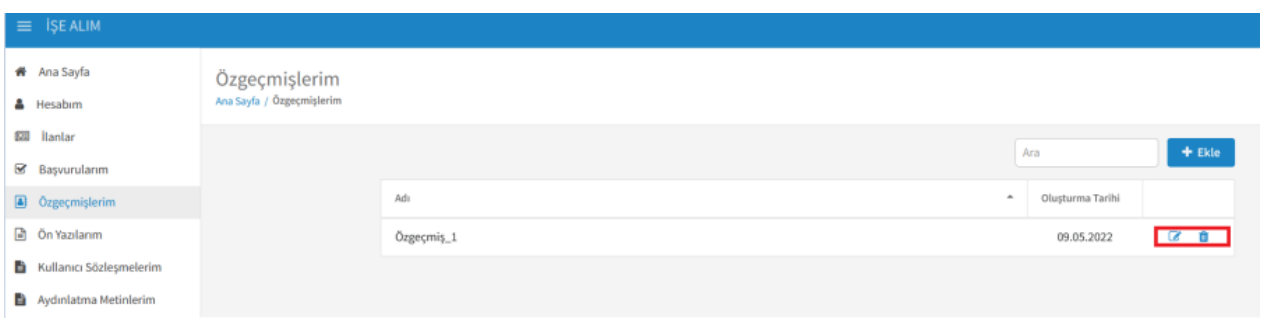

Yeni bir özgeçmiş kaydetmek için "ekle" butonu kullanılır. Açılan "Temel bilgiler" ekranında özgeçmiş kodu otomatik dolu gelir. Özgeçmiş adı ve türü girilir. Ad, soyad, fotoğraf, medeni durum, cinsiyet, eğitim durumu, doğum tarihi, ehliyet sınıfı bilgileri girilerek ileri butonuna tıklanır.

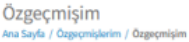

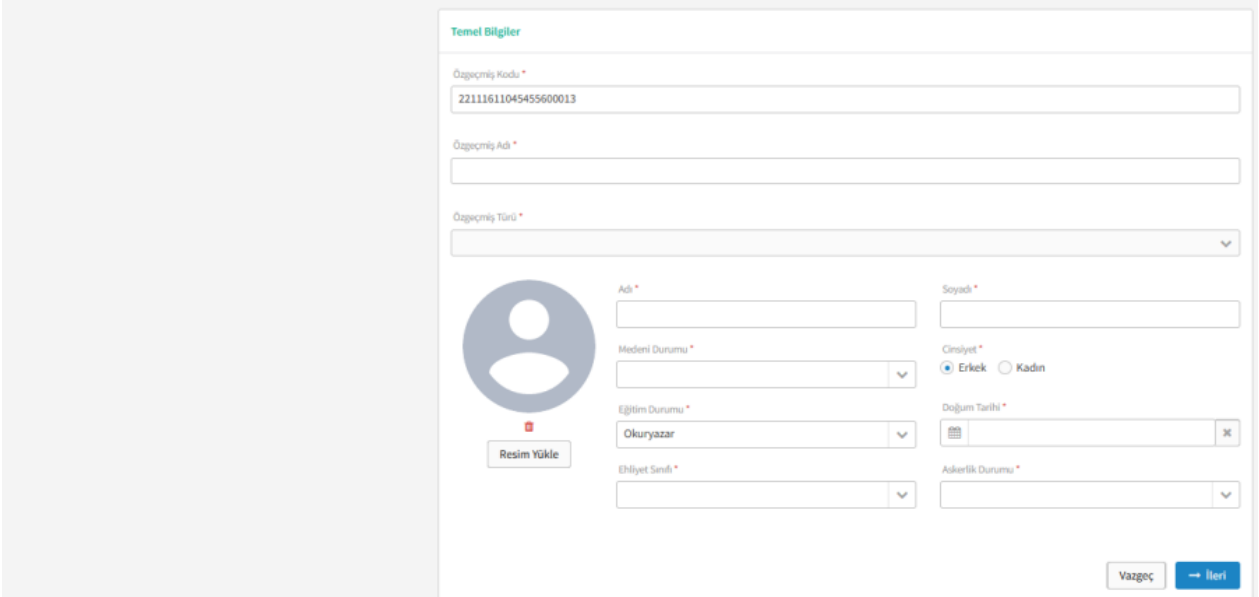

İş tecrübeleri, eğitim bilgileri, mesleki nitelikler, genel bilgiler, detay bilgiler, yabancı dil bilgileri, erişim bilgileri, referans bilgileri, özel durumlar, etiketler, sınav bilgileri başlıklarında düzenle ya da ekle butonu ile özgeçmişe ait detaylar girilerek kaydedilebilir.

Ön yazılarım ekranında aday kullanıcının ön yazıları listelenmektedir. Ekle butonu ile yeni bir ön yazı eklenir.

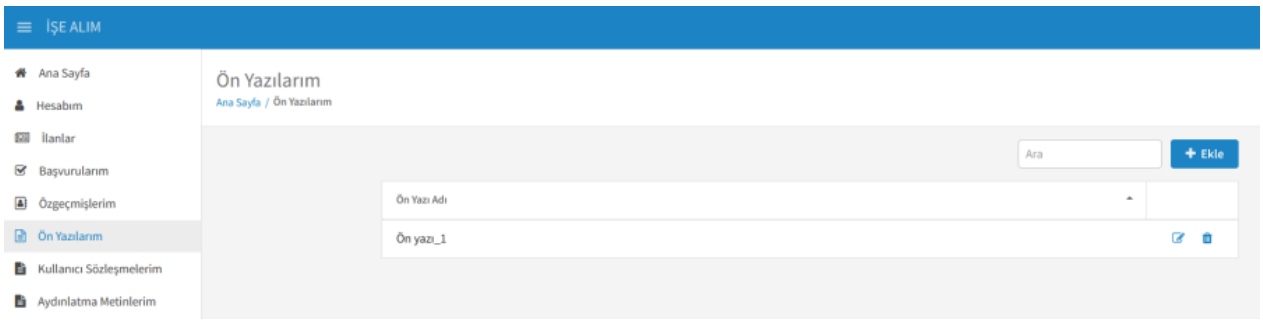

Kullanıcı sözleşmelerim ve aydınlatma metinlerim ekranında aday kullanıcının onayladığı kullanıcı sözleşmeleri ve aydınlatma metinleri onay verildiği tarihler ile listelenmektedir.